# Qld eFisher commercial fishing app Hints and tips App version 1

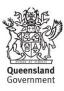

The Queensland Government supports and encourages the dissemination and exchange of its information. The copyright in this publication is licensed under a Creative Commons Attribution 4.0 International (CC BY 4.0) licence.

Under this licence you are free, without having to seek our permission, to use this publication in accordance with the licence terms.

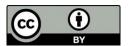

You must keep intact the copyright notice and attribute the State of Queensland as the source of the publication.

Note: Some content in this publication may have different licence terms as indicated.

For more information on this licence, visit https://creativecommons.org/licenses/by/4.0/.

The information contained herein is subject to change without notice. The Queensland Government shall not be liable for technical or other errors or omissions contained herein. The reader/user accepts all risks and responsibility for losses, damages, costs and other consequences resulting directly or indirectly from using this information.

Note on accessibility: If you're unable to access all the information in this document, please contact Fisheries Queensland on 13 25 23 for assistance.

# **Contents**

| Velcome to Qld eFisher                                  |    |
|---------------------------------------------------------|----|
| Support                                                 | 3  |
| Getting started                                         | 4  |
| Connectivity                                            | 4  |
| Log in                                                  | 4  |
| Landing screen                                          | 5  |
| Side menu                                               | 6  |
| Record days not commercially fished                     | 8  |
| Pre-trip notice                                         | 11 |
| Logbooks                                                | 12 |
| Logbook home                                            | 12 |
| Logbook effort                                          | 13 |
| Threatened, endangered and protected animal logbook     | 18 |
| Logbook catch                                           | 19 |
| Quota reporting                                         | 24 |
| Prior or emergency notice                               | 24 |
| Weight notice and catch disposal record                 | 26 |
| Retained fish notice                                    | 29 |
| End trip                                                | 31 |
| Appendix                                                | 32 |
| Reporting filleted catch taken under a filleting permit | 32 |

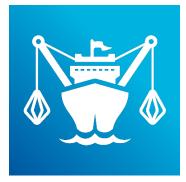

## Welcome to Qld eFisher

Qld eFisher allows you to report and submit notices and catch on the spot.

It also makes it easier to access your records – including licensing information, reporting, quota balances and vessel tracking unit information.

At this stage, the app is only for use in the following Queensland fisheries:

- aquarium
- crab
- coral
- east coast net (except K fishery)
- east coast line (except L8 multiple hook operations)
- trawl
- tropical rock lobster

Fishing operations that tranship their fish can't use the app.

We have been working with commercial fishers from each fishery throughout the development process to make sure the app is easy to use, including an in-field testing program with several commercial fishers from different fisheries who tested the app prior to release.

However, every fishery and every operation is different. We want to make sure Qld eFisher works for your business – please email your feedback to <a href="mailto:efisher@daf.qld.gov.au">efisher@daf.qld.gov.au</a> so we can fine-tune the functionality.

#### Please note:

#### About this quick guide

This document provides tips on how to complete reporting requirements and logbooks electronically via the Qld eFisher app.

This information is current at time of publication and should be used as a guide only.

\* All data used in this document is test information (not real user information).

#### **Fisheries legislation**

Queensland fisheries operate under the Fisheries Act 1994 and other relevant legislation.

It is your responsibility to make sure you understand your obligations under the legislation, including requirements for giving fishing notices and keeping records.

Failure to comply with legislative requirements may carry penalties, including suspension and/or cancellation of licences.

For information on fisheries legislation, visit fisheries.qld.gov.au.

# **Support**

#### Need help?

Contact the Qld eFisher support team:

- ► Email <u>efisher@daf.qld.gov.au</u> provide your contact details and a description of the issue
- ► Call 13 25 23 speak with a member of the support team

#### App or device malfunction

If the app or your device malfunctions and you can't report electronically:

- keep a record of your reporting details in another format (e.g., hard copy or electronically) so you can provide them for inspection if requested by a fisheries officer
- report via the AIVR system (using your commercial fisher licence number and PIN)
- email <u>efisher@daf.qld.gov.au</u> or call 13 25 23 to provide your contact details and a description of the issue.

**NOTE:** Make sure you have manual reporting details on hand in case a critical malfunction of the app or your device occurs.

# Getting started

- Ensure your device is operating with the most current software version (check your device settings). The Qld eFisher app will only work with the current and previous two software versions (iOS 13 or higher and Android 9 or higher).
- Download the Qld eFisher app from the App store or Google Play store.
- The first part of the app includes a helpful 'walk-through', showcasing some of the app's main features. Please take the time to look at these screens. They are only shown once at the start.
- Select 'always allow' for app location permissions to ensure manual vessel tracking will work if needed.

## Connectivity

You will need an internet connection to:

- download the app
- submit the pre-trip notice
- complete workflows such as weight notice, catch disposal record and end trip.

You can complete and submit your logbook entries (daily or multi-day operations) and give your prior or amending notice offline, and the app will submit the entries when it's connected to the internet (as long as you don't close the app).

## Log in

- Log in to the app using your FishNet Secure email address and password.
- To register for a FishNet Secure account, visit fishnet.fisheries.qld.gov.au.

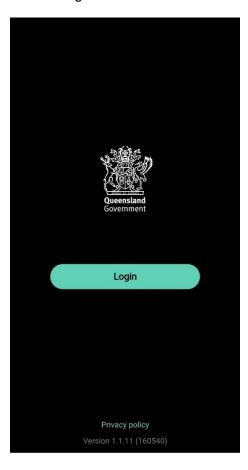

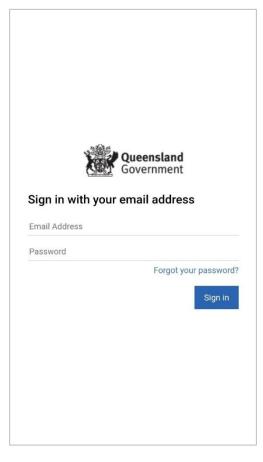

## Landing screen

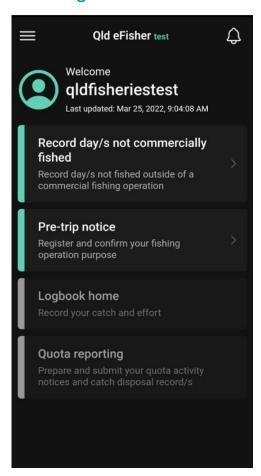

- Date and time the app was last updated with information from the Fisheries Queensland system is displayed below your username.
- Coloured tabs show the reporting workflow:
  - green sections are ready to be done
  - grey sections are not available until you complete a previous step (e.g., pre-trip notice).
- **Hamburger icon** (3 lines, top left corner) opens the side menu options.
- Bell icon (top right corner) is where Fisheries
   Queensland notifications are displayed (make sure
   your phone settings allow notifications).

#### Side menu

- View my authorities: Lists your commercial fisher licence and any associated primary commercial fishing licences (the PCFL holder needs to create commercial fisher in control associations in FishNet Secure How to use FishNet Secure). Although it also lists filleting permit/s you still need a physical or digital copy of the full permit with you.
- View my quota balances: Lists balances for each quota symbol and the last date there was activity on the quota account – tap the refresh button (arrow in the top right corner) to refresh balances when you are connected to the internet. A zero balance indicates there is either no quota left or that the quota account is overdrawn.
- Check my vessel tracking devices: Shows the polling status of a vessel tracking unit assigned to a boat mark/tender.
  - Polling status:
    - tick symbol (√) = unit is polling
    - cross symbol (x) = unit is not polling check power to the unit and ensure it has a clear view of the sky
    - exclamation mark (!) = unit is tentatively working check the app again after
       10 minutes to see if it's polling

**Please note:** Tentatively working means your unit is either not polling at the required rate or has had insufficient polls to confirm that it's operating correctly.

- ▶ If a boat mark appears more than once in the status list, multiple units are assigned to the same boat mark in your FishNet Secure account –to determine which unit is polling, check your vessel tracking unit provider's platform. If you're no longer using a unit, unassign it in your FishNet Secure account.
- If no boat mark appears, please ensure you have registered your vessel tracking unit in FishNet Secure account and activate the unit with your provider.

If you need further help, email vesseltracking@daf.qld.gov.au or call 13 25 23.

- Vessel tracking manual reporting: Use this if the vessel tracking unit malfunctions on your primary vessel:
  - monitor your device battery level while this feature is activated (it might need to be plugged into a power source)
  - your device might get hot
  - no internet connection is required (manual reporting will work while the app is open on your device or a locked screen).
- **Amending notice:** amend the landing place given in the pre-trip notice up to one hour before landing.
- Activity log: Details about what is done within the app online and offline.
- **Help**: Instructions (legislative requirements) and tips about using the app.

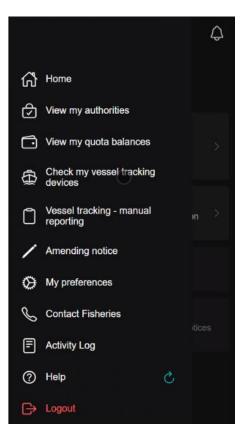

 My preferences: Set preferences for GPS format, Consignment, Disposal, Favourite regions and species, Landing places and CDR fish forms & measures using the app (if sharing a device, the preferences need to be reset when a person with a different commercial fisher licence logs in).

#### GPS format:

- Choose your preferred GPS format either in Decimal Degrees, Degrees Minutes Seconds or Degrees Decimal Minutes. It will then default to this option throughout your trip.
- Tick symbol (✓) = Select units

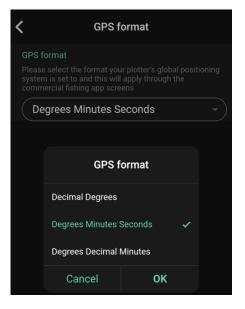

#### Consignment:

- You can enter your frequently used consignment details for consignee name, email address, collection address and delivery address.
- The Consignment notice preparation will be made easy as these fields can be prepopulated by using "Select from preference" in the consignment tab and be submission ready.

#### Disposal:

The most used Disposal type and associated information can be entered as a preference that will then be automatically displayed in the Disposal notice by using "Select from preference" in the disposal tab and be submission ready.

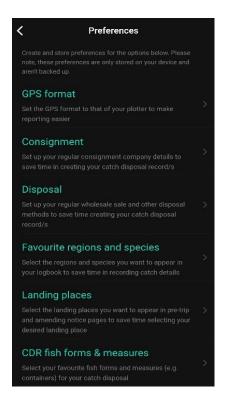

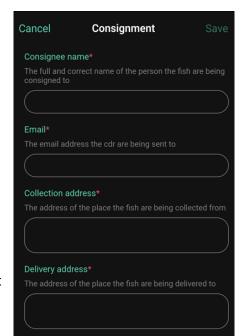

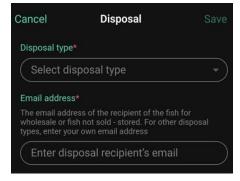

- Favourite regions and species:
  - You can now save time by not having to navigate through multiple regions or quota grouping tabs and a large list of species in the logbook that aren't relevant to your operation.
  - For each available logbook type, first select your favourite regions or quota groupings by tapping '+' to add them. Then tap again on each selected region or quota grouping to add favourite species
  - The logbook catch section will then only display the selected regions or quota grouping and species. Additional regions or species can still be added in the logbook section if needed using the '+' button in the top right corner.
  - You can also change the stored favourite regions and species by returning to the preferences section and adding or removing the regions or species you need.

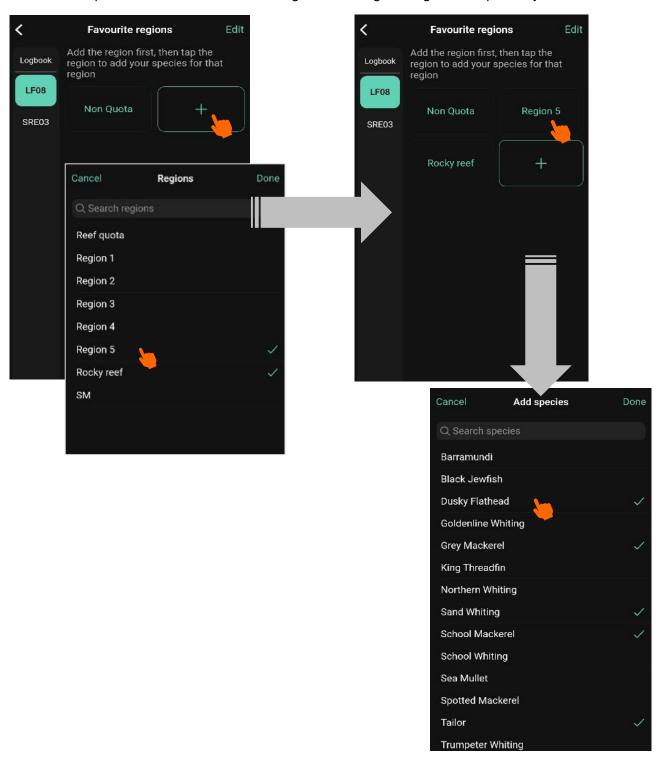

#### Landing places:

- The pre-trip notice remembers your last landing location but now you can also select and save your favourite landing places from the full list.
- These will then appear in yellow at the top of the landing location list for both the pre-trip and amending notices.
- You can edit your list of favourite landing places anytime

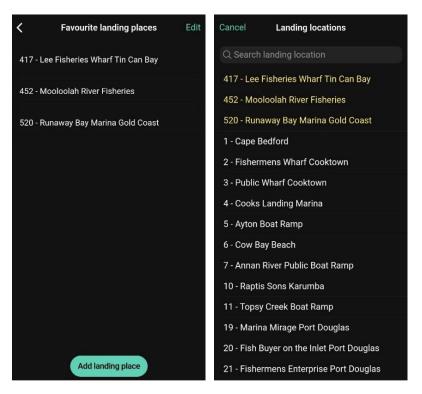

#### CDR fish forms and measures:

- You can select and save your favourite fish forms and measures for each species for the CDR.
- These favourites will appear in yellow at the top of the fish form and measure list for each species in the CDR.
- You can still add in other forms and measures for a species in the CDR at any time.
   You can also edit your favourites if you need to change them.

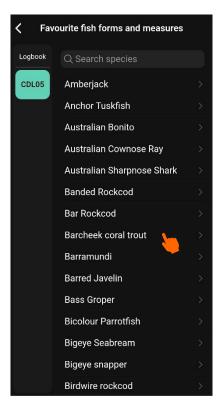

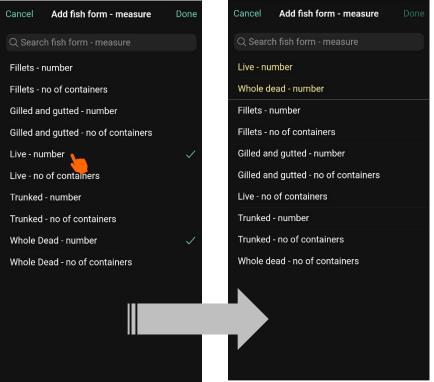

# Record days not commercially fished

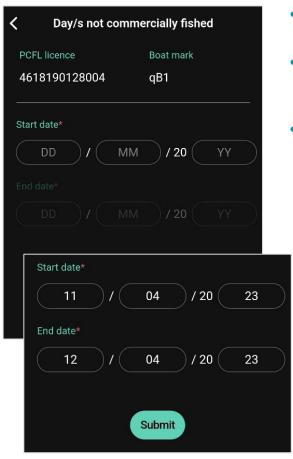

- This is where you record days not commercially fished between fishing trips for each PCFL.
- You must record those days here even if you have given a pre-trip notice for a recreational or charter trip.
- Do this before commencing your next fishing trip and before you submit your pre-trip notice, as this section is locked once you give a pre-trip notice.

# Pre-trip notice

- You need to be connected to the internet. Submit a pre-trip notice just before you depart for your fishing trip, so your landing place is correct, and your logbook starts from that date.
- Select the fishing symbols you intend to use this will determine which logbooks are loaded:
  - the second fishing symbol can only be C1, C2, C3, D or A1.
  - ▶ if you are going to fish in the east coast N1 net fishery under a different N or K symbol, select N1 in your pre-trip notice this does not apply to N11 symbol holders.
- Landing place: Add the landing location number, name or GPS coordinates, or scroll through the landing location list.
  - If you can't find a landing location, email <a href="mailto:vesseltracking@daf.qld.gov.au">vesseltracking@daf.qld.gov.au</a>.
- Vessel tracking status: overall status of your units.
  - If there is a warning, tap on it and it will take you to the vessel tracking status section in the side menu (this is an indicator only and will not prevent you from starting your trip).

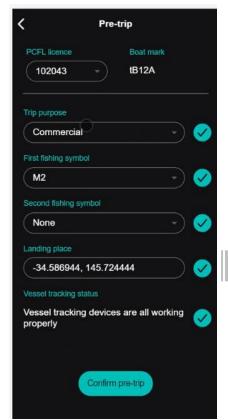

- When the **pre-trip notice is successfully submitted**, the tab
  will display a green 'View only'
  label and the logbook home
  section becomes available (green
  tab appears).
- Cancel pre-trip function can cancel an incorrect pre-trip after it has been submitted up until a logbook entry is started.

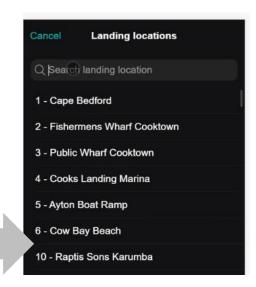

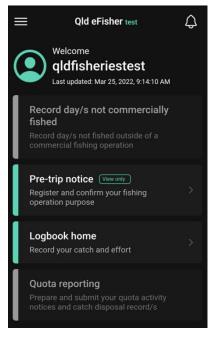

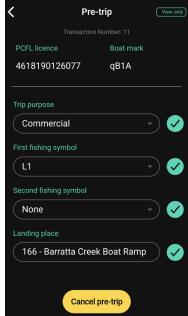

# Logbooks

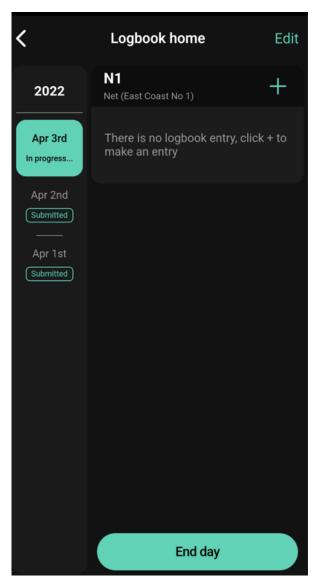

## Logbook home

- The first logbook date starts on the day you submit your pre-trip notice.
- Each day appears in a list down the left side of the screen with a status indicator (e.g., completed) – the current day is at the top of the list in a green box.
- To create a new logbook entry for a day, tap the green plus sign (+) at the top right of the screen.
- You can remove accidental or incorrect logbook entries that have not been submitted (End day). Select "Edit" at the top right of the screen and then tap on the red minus "-" symbol beside the entry or day you want to remove.

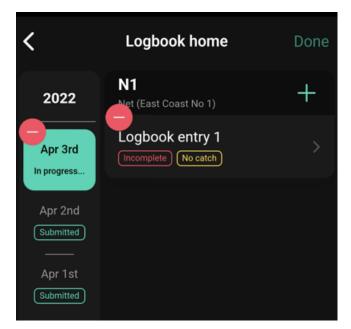

## Logbook effort

- **Example screens** for the crab, line, net, coral, trawl and tropical rock lobster fisheries are provided on the following pages.
- Sections with a red asterisk (\*) are mandatory: The logbook section will show up as incomplete if they are not filled in.
- Target species: Enter the species you are predominantly targeting on the trip.
- The app does cater for higher level reporting beyond the minimum logbook requirements (e.g., catch by shot for otter trawl) email <a href="mailto:efisher@daf.gld.gov.au">efisher@daf.gld.gov.au</a> if you would like to do this.

#### **Crab fishery examples (pot and dilly)**

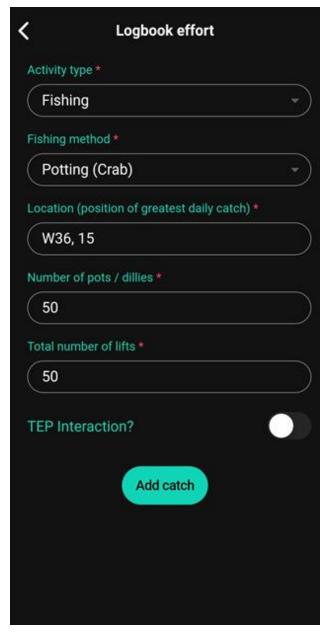

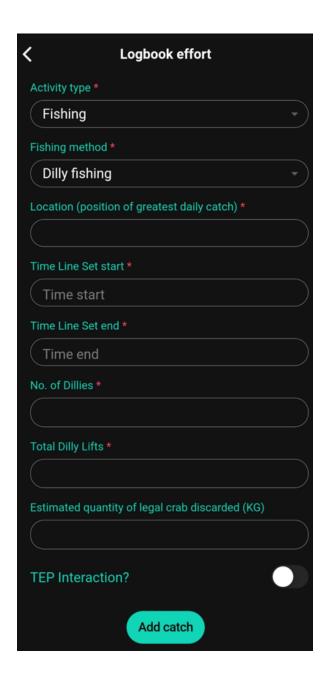

#### Line fishery example

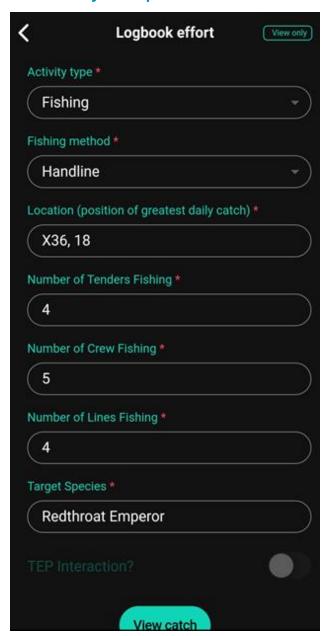

#### **Net fishery example**

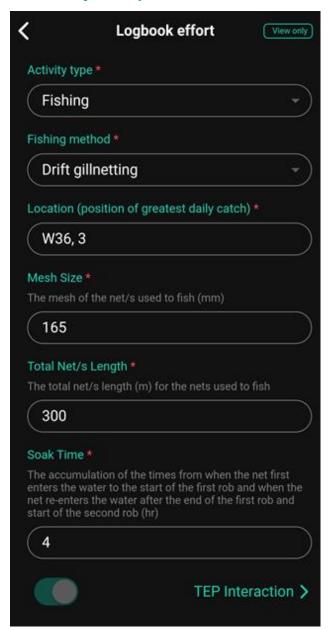

#### **Coral fishery example**

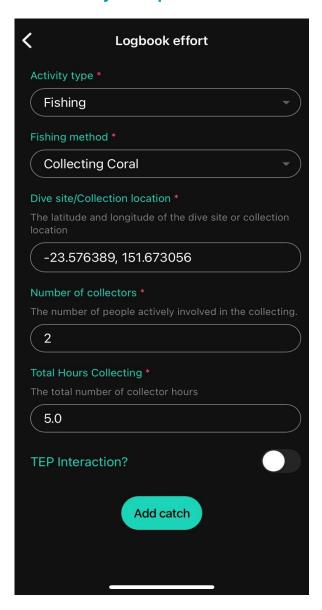

### **Aquarium fishery example**

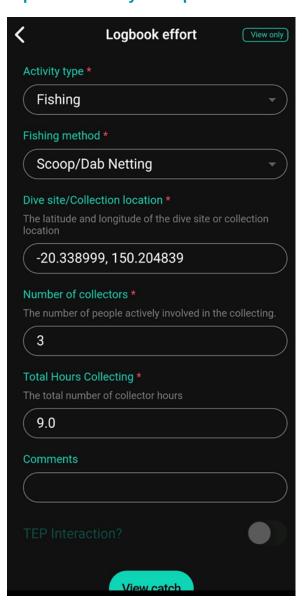

#### **Trawl fishery (otter) example**

# < Logbook effort View only Activity type \* Fishing Fishing method \* Otter trawling Gear \* Eastern King Prawns (Shallow Water) Location (position of greatest daily catch) \* Y36, 13 Is your vessel a wet boat or a dry boat? \* Dry Target Species \* Eastern King Prawns View Shot View catch

# Trawl fishery (finfish) example

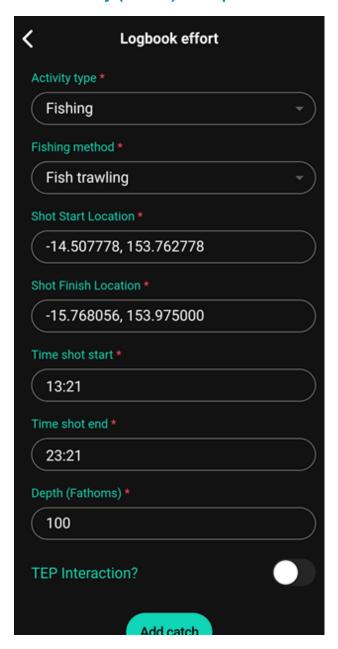

#### **Tropical rock lobster fishery example**

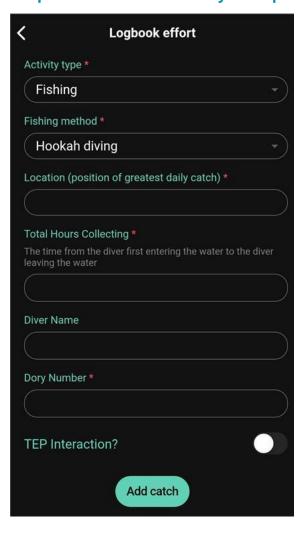

#### Location

- **Location:** Enter grid/site manually or tap the 'Select Grid / Site on map' button.
- Grid letter: needs to be a capital letter.
- No spaces between or after grid letter and number (e.g., \$30).

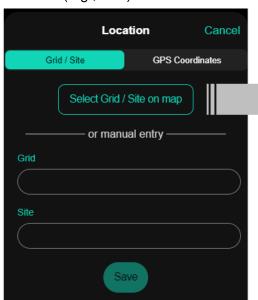

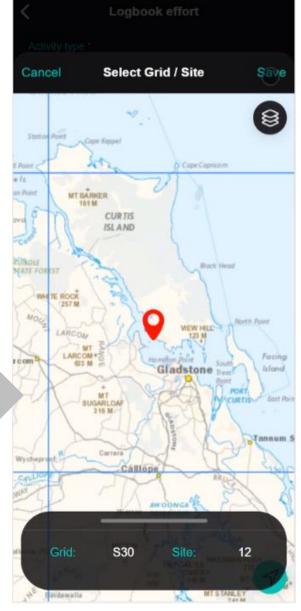

## Threatened, endangered and protected animal logbook

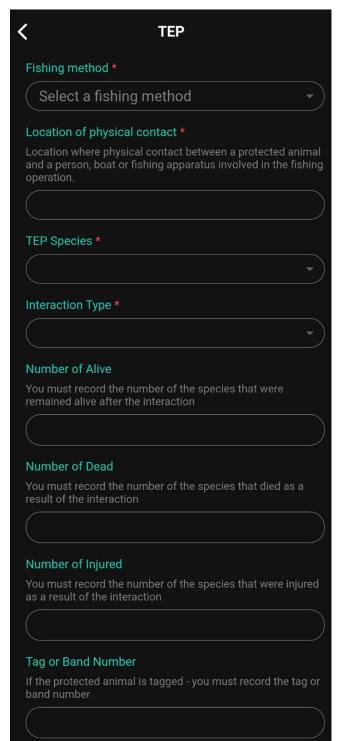

- The threatened, endangered and protected (TEP) animal logbook is used to report interactions with protected animals it replaces the species of conservation interest logbook.
- Swipe the white circle at the bottom on your logbook effort screen so it turns green, then tap on 'TEP Interaction >'.
- Sections with a red asterisk (\*) are mandatory: The TEP section will show up as incomplete if they aren't filled in.
  - At least one of the number of dead, alive or injured sections also needs to be completed.

## Logbook catch

- **Example screens** for line and crab fisheries, Coral fisheries and the shark and ray logbook are provided on the following pages.
- Use the tabs at the top of the screen to move between different areas or quota species groupings (e.g., reef quota, east coast, Gulf, regions, non-quota etc.) make sure you report your catch in the correct region or group.
- Tap on a species name to insert catch details.
- To add a species not displayed on the logbook catch screen, tap the green plus sign (+) in the top right corner of the screen.

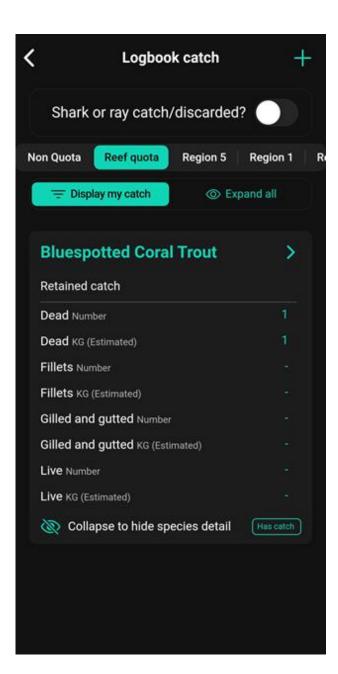

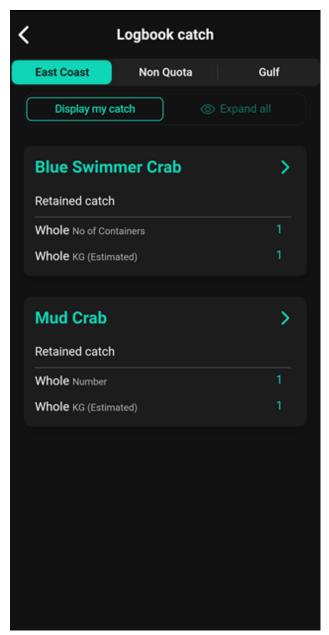

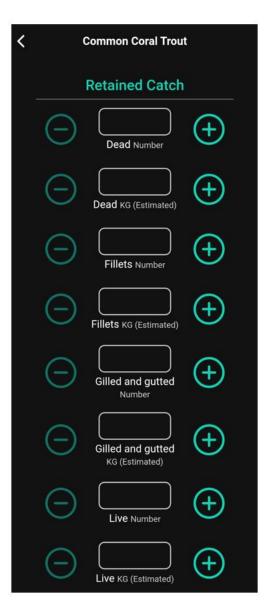

- Add numbers and estimated weights for retained catch in the relevant boxes using your device keypad or the plus (+) and minus (-) buttons. Note: coral logbook weights need to be recorded to two decimal places.
- To remove a number (e.g., if you accidentally use the wrong form for a species or add details to the wrong region), tap in the relevant box and delete the number using your device keypad – don't leave it as a zero.

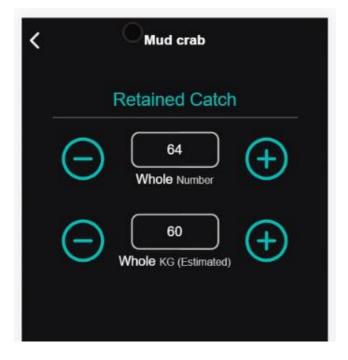

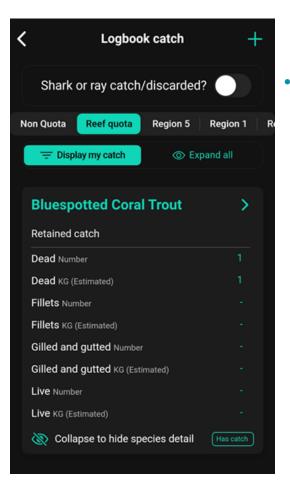

To open the shark and ray logbook, swipe the white circle at the top of the screen so it turns green, then tap on 'Shark or ray catch/discarded >'.

- To move between regions, use the tabs at the top of the screen.
- The **non-quota tab** is for recording discarded non-quota shark and ray catch.

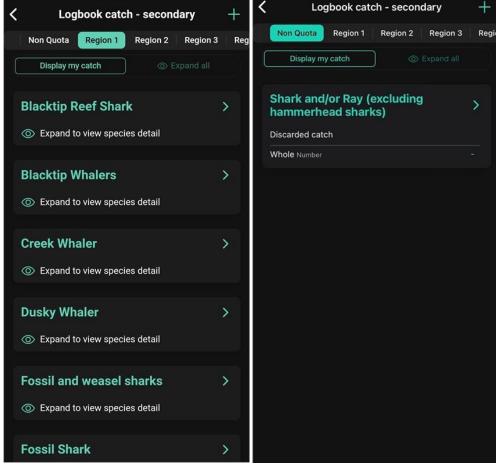

• Use the tabs at the top of the screen to move between different areas or quota species groupings (e.g., reef quota, east coast, Gulf, regions, non-quota etc.) — make sure you report your catch in the correct region or group.

• For the coral fishery, use the tabs at the top of the screen to move between different types of coral (Other Coral, Select Coral, Specialty Coral.) – make sure you report your catch for the correct species.

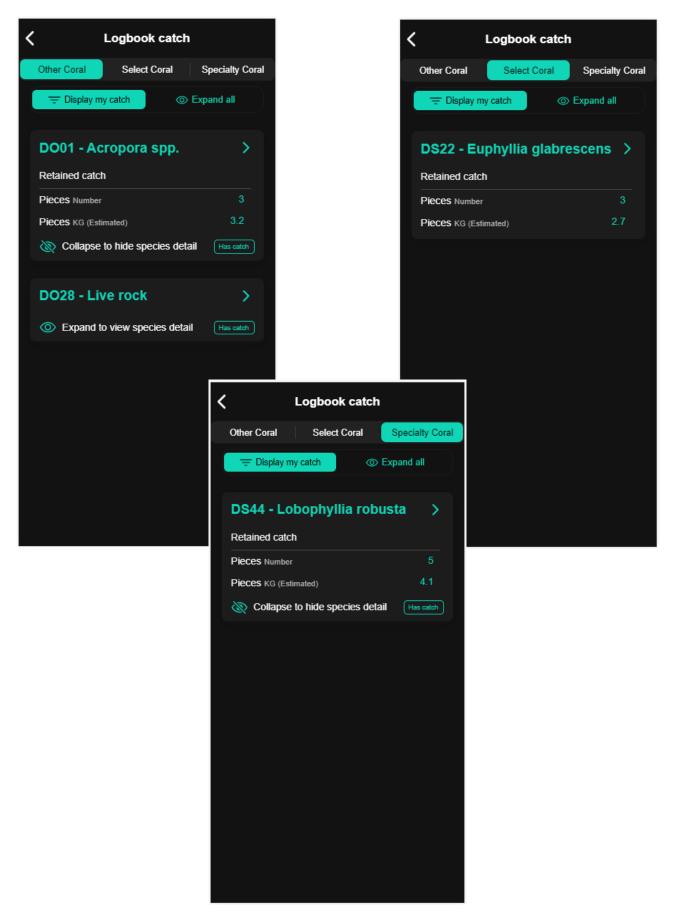

- To finish the logbook for a day, tap the end day button at the bottom of the screen once you end a day, you can no longer edit the details for that day.
- To add another day to the logbook, tap the start day button.
- To finish the logbook for the trip, tap the submit logbook button.

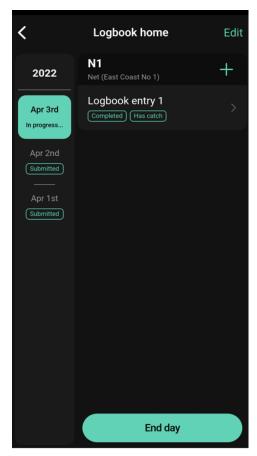

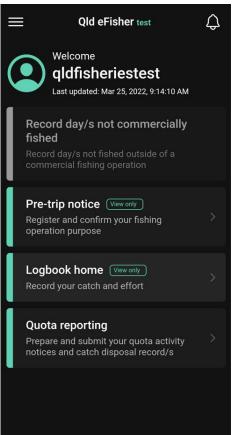

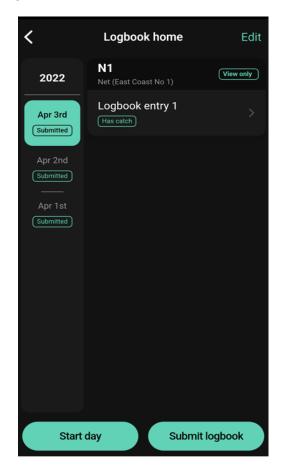

 If a day is showing as incomplete, go back into the record and check for missing information (e.g., shot finish time missing).

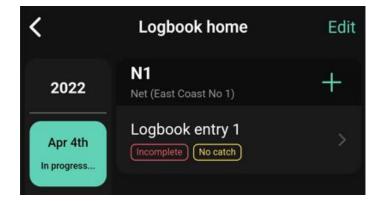

 When a logbook is successfully submitted, the tab will display a green 'View only' label and the quota reporting section becomes available (green tab appears).

# Quota reporting

## Prior or emergency notice

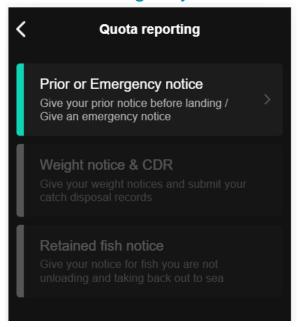

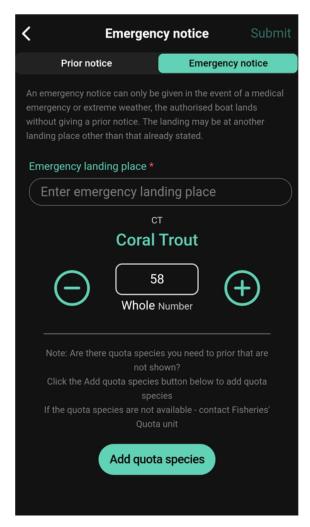

- Emergency notice: Can only be submitted in the event of a medical or extreme weather event emergency.
  - It can be submitted as soon as practicable after landing once the emergency has passed.
  - It must be submitted before your next fishing operation commences.
- Enter the emergency landing place: Add the landing location number, name or GPS coordinates, or scroll through the landing location list.
- Values for quota species are brought across automatically from the logbook.
- You can add a quota species by form to account for changes to form before landing.

- Prior notice: Values for quota species are brought across automatically from the logbook and numbers are added together where possible (e.g., across multiple days and some forms of fish). If there have been any changes to the forms or numbers of fish you're landing, check that this number is correct before submitting.
- You can add a quota species by form to account for changes to form before landing (e.g., some tropical rock lobster being tailed (dead), fish being filleted).

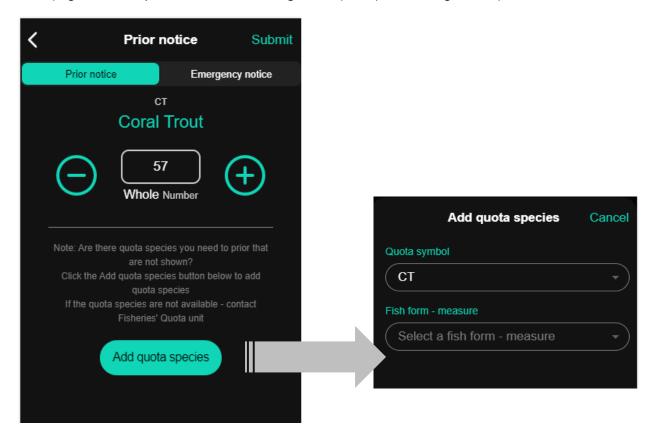

 When the prior notice is successfully submitted, the tab will display a green 'View only' label and the weight notice and CDR (catch disposal record) section becomes available (green tab appears).

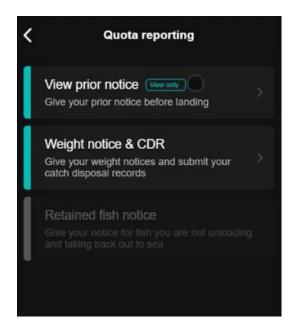

## Weight notice and catch disposal record

- Add species' weights to one decimal place (2 decimal places for coral fishery) to the weight notice and submit.
- To create another weight notice, tap on '+ Weight Notice' at the top left of the screen.

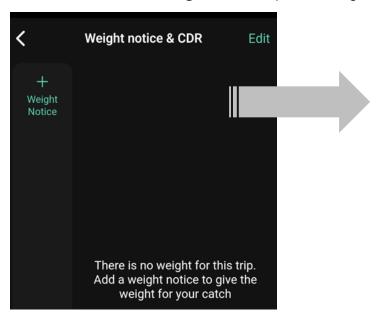

- When the weight notice is successfully submitted, the catch disposal record (CDR) section will load.
- Tap the green plus sign (+) to create a CDR.
- Each weight notice needs at least one CDR.

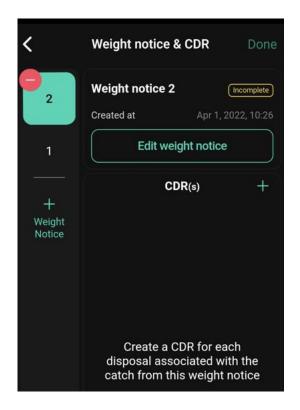

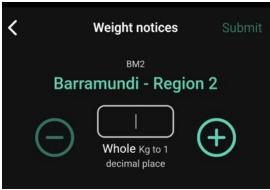

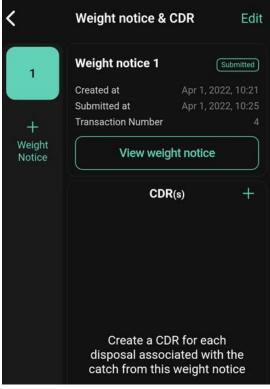

You can remove accidental or incorrect
weight notices that have not been submitted.
 Select "Edit" at the top right of the screen and
then tap on the red minus "-" symbol beside the
weight notice you want to remove.

For coral, if you are planning to calculate the weight using the approved conversion factors, you can simply tap on the small icon located at the bottom of each species weight notice to find the relevant values.

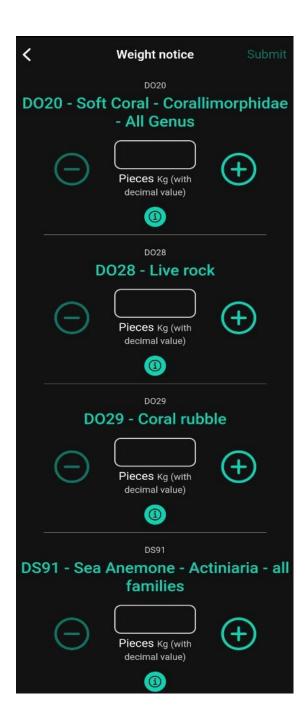

Weight notice- Conversion factors **Conversion factors for soft corals:**  Number of individual pieces (<500g)</li> multiply (x) by 0.04 Number of litres of pieces multiply (x) by 0.35 Calculate the weight by multiplying the number of pieces or litres of pieces with the conversion factor. Example: You have 15 individual pieces of soft coral Weight calculation:  $15 \times 0.04 = 0.6 \text{ kg}$ You will report 0.6 kg of soft coral in your weight notice. Weight notice- Conversion factors Conversion factors for live rock: • 15 litre container multiply (x) by 6.6 · 20 litre container multiply (x) by 8.8 • 32 litre container multiply (x) by 14.08 · 45 litre container multiply (x) by 19.8 • 45.5 litre container multiply (x) by 20.02 • 52 litre container multiply (x) by 22.88 . 68.2 litre container multiply (x) by 30 . 80 litre container multiply (x) by 35.2 • 100 litre container multiply (x) by 44 · 200 litre container multiply (x) by 88 • 350 litre container multiply (x) by 154 · 450 litre container multiply (x) by 198 • 700 litre container multiply (x) by 308 Calculate the weight by multiplying the number of containers with the conversion factor. Example: You have 2 x 15L containers and 3 x 52L containers of live rock. Weight calculation:  $(2 \times 6.6) + (3 \times 22.88) = 81.8 \text{ kg}$ 

You will report 81.8 kg of live rock in your weight

Use the green tabs to access each section of the CDR (fish details, consignment and disposal).

- Sections with a red asterisk (\*) are mandatory: the CDR won't submit if they aren't filled out.
- To select saved preferences for consignment and disposal, tap the 'Select from preference' button.
- **Fish not sold (stored):** Enter the email address of the person who owns the place where the fish are being stored in the disposal screen.
- Fish not sold (personal consumption/spoiled): Enter your email address in the disposal screen.
- Fish stored from multiple day trips before selling: Complete a CDR with disposal to storage for each day. On the day you dispose the fish to a wholesaler, complete a wholesale sale docket for all the fish you are selling.
- A copy of each CDR submitted will be emailed to the commercial fisher licence holder.

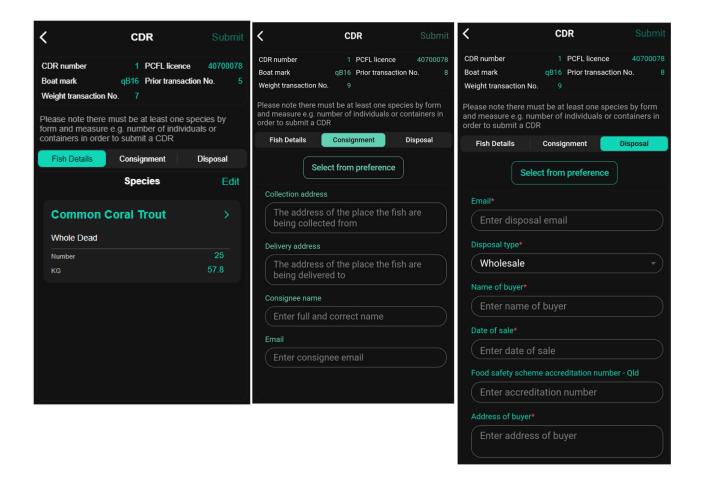

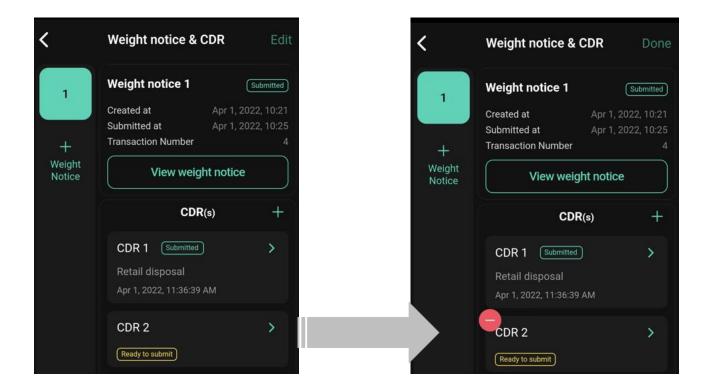

 You can remove accidental or incorrect CDRs that have not been submitted. Select "Edit" at the top right of the screen and then tap on the red "-" minus symbol beside the CDR you want to remove.

#### Retained fish notice

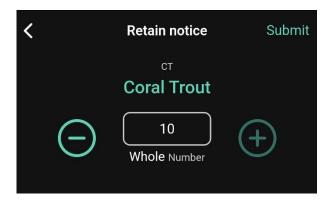

If fish that are permitted to be retained remain onboard your authorised boat for your next fishing operation, submit a 'Retained fish notice' before you end the trip in the app.

- If you are unloading some of your catch and retaining some, make sure you complete a weight notice first and your retained fish notice is the last notice you submit before ending your trip.
- 'Give retained fish notice' messages will appear to confirm you want to submit the notice before (left) or after (right) you have submitted a weight notice.

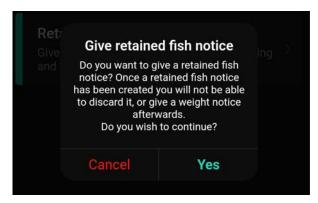

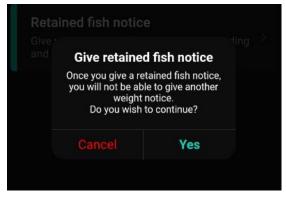

• In your next trip in the app, the details from the retained fish notice will automatically be added to the prior notice and prompted for in the weight notice section. This is in addition to any catch you take on the next trip.

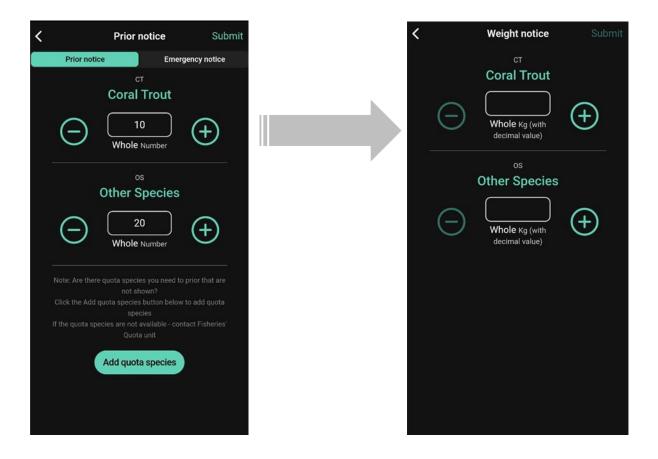

 In the CDR section there is a dual function button to 'Add species (incl. retained)'. Tap the button to either add the species from the retained fish notice or any species from the current trip that you have edited.

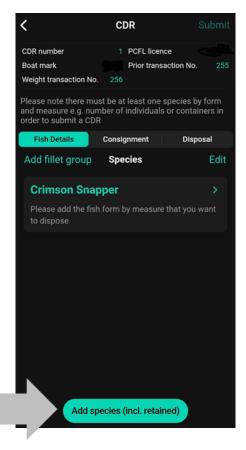

# End trip

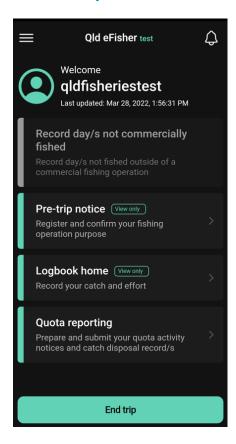

- When all required logbooks and notices are submitted successfully, the 'End trip' button will appear at the bottom of the screen.
- **'End trip' messages will appear** to remind you to check you have completed all required steps.

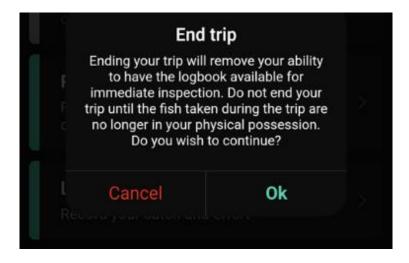

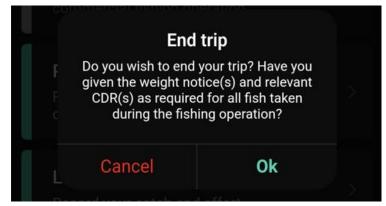

- Once you end your trip, the app will refresh and be ready for your next fishing operation.
- A 'Fishing Operation Summary Report' will be emailed to the commercial fisher licence (CFL) and primary commercial fishing licence (PCFL) holders at the end of each trip.

# **Appendix**

## Reporting filleted catch taken under a filleting permit

#### Logbook catch

- Use the tabs at the top of the screen to move between different areas or species (e.g., reef quota, regions, non-quota etc.)
- Tap on a species name to insert catch details.
- To add a species not displayed on the logbook catch screen, tap the green plus sign (+) in the top right corner of the screen.
- Add numbers and estimated weights for retained catch in the relevant boxes using your device keypad or the plus (+) and minus (-) buttons.

OS (Other Species) quota species are already assigned in the app logbook with their correct filleting group in the subtext (*Fillets of category 1-5*) - this allows the filleting groups to autopopulate for the quota reporting steps that follow the logbook in the app.

#### **Table of OS filleting groups:**

| OS filleting group 1 | Rosy snapper (crimson/rosy jobfish) or lavender snapper (lavender jobfish) |
|----------------------|----------------------------------------------------------------------------|
| OS filleting group 2 | Goldband Snapper                                                           |
| OS filleting group 3 | Other tropical snapper & seaperch                                          |
| OS filleting group 4 | Emperor (other than redthroat emperor-RTE)                                 |
| OS filleting group 5 | All other RQ species                                                       |

**Note**: Cods and groupers are not permitted to be filleted under a filleting permit anymore. Please refer to your filleting permit for allowed activities and requirements.

#### **Example screens for logbook catch with filleted form:**

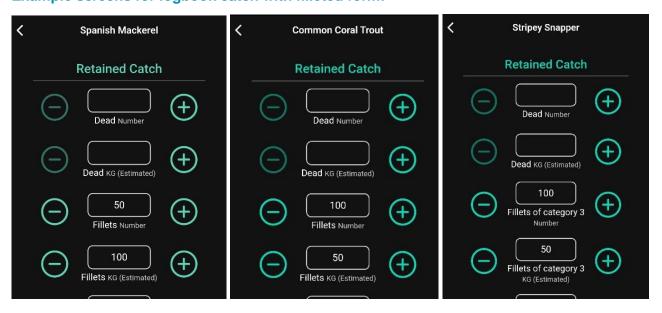

#### **Prior notice**

- Details for quota species are brought across automatically from the logbook and numbers are added together where possible (e.g., across multiple days and some forms of fish).
- The number for filleted fish forms is not auto-populated as fillets are reported by number of containers of fillets for the prior notice (rather than number of filleted fish recorded in the logbook).
- To prior report filleted OS quota species in the app- the number of containers of fillets by filleting group (category) is required rather than the total number of containers for all filleted OS quota species. This is different to the AIVR phone system.
- If a retained fish notice was submitted for the previous fishing trip, the details will automatically be added to the prior notice for you including the number that was submitted in the retained fish notice.

#### **Example screens for prior notice with filleted form:**

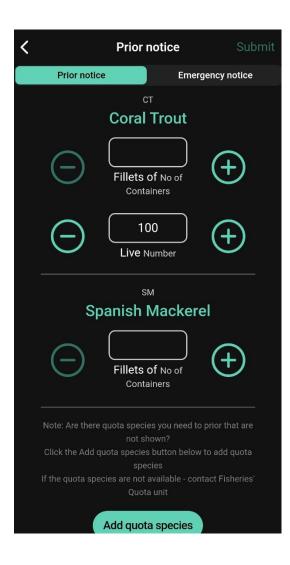

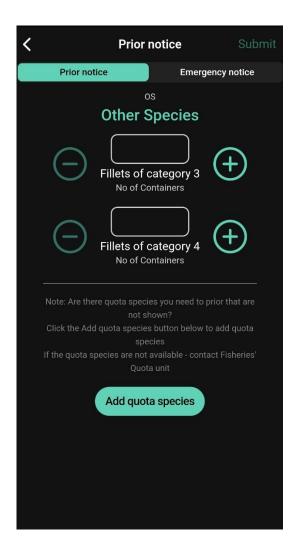

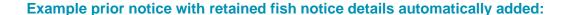

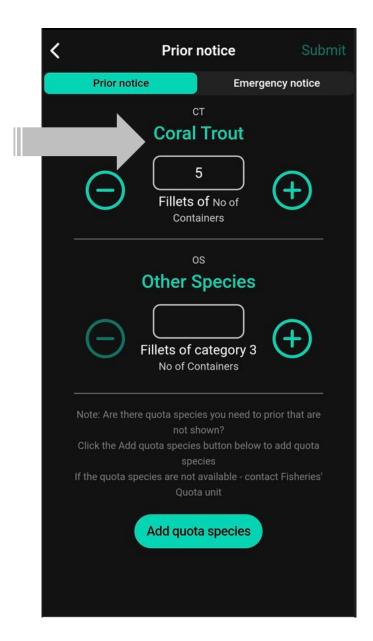

#### Weight notice

- The weight notice will auto-populate with all quota species and forms that require a weight to be reported based on what was entered in the logbook.
- Add weights for each species (or quota group) and form (by filleting group for OS) to one decimal place and submit.
- If a retained fish notice was submitted for the previous fishing trip, the details will automatically be added to the weight notice for you. If the catch from the retained fish notice is being unloaded you will need to report the weights in the weight notice.

#### **Example screens for weight notice with filleted form:**

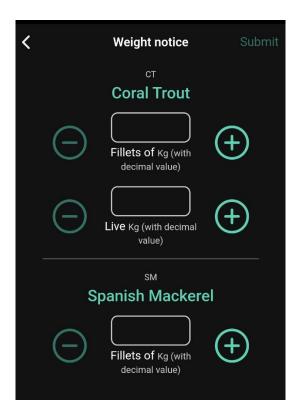

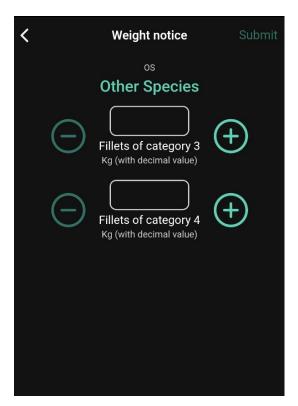

#### Catch disposal record

- Reef quota species other than redthroat emperor, red emperor, saddletail snapper, stripey snapper, spangled emperor or goldband snapper, which are disposed in a filleted form, must be recorded on the CDR according to the filleting species groups listed below:
  - o Fillets of coral trout
  - o Fillets of rosy snapper or lavender snapper
  - Fillets of cod or grouper
  - Fillets of tropical snappers (other than the snapper species named above) and sea perch
  - Fillets of emperor (other than emperor species named above)
  - o Fillets of all other coral reef quota species (other than the species named above)
- To add the reef quota filleting groups you need for the CDR, tap on the 'Add fillet group' button.

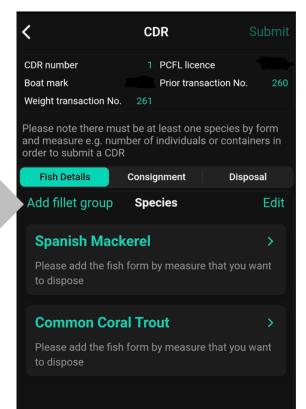

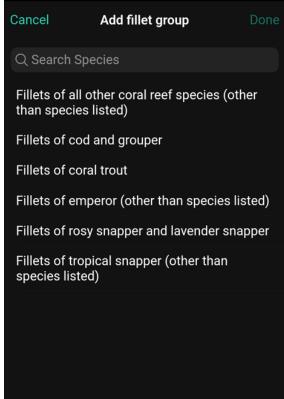

 If a retained fish notice was submitted for the previous fishing trip, you will need to add the species to the CDR by tapping the 'Add species (incl. retained)' button at the bottom of the CDR page. Use the 'Add fillet group' button if the retained fish notice catch was fillets of reef quota species.

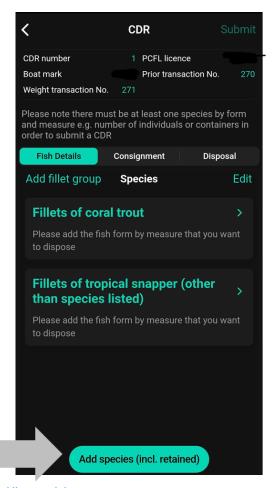